<span id="page-0-1"></span>U. S. Department of Health & Human Services

**ReSource** 

#### Www.hhs.gov

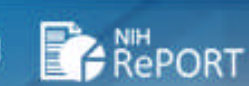

# **Sign Up** for RePORT Updates

To receive periodic updates of new RePORT features, tools, or reports, please join the new listserv by clicking here: [NIH-](https://list.nih.gov/cgi-bin/wa.exe?SUBED1=NIH-REPORT-PUBLIC-L&A=1)

#### The Source for news and information on NIH reports and the RePORT **The Source for news and information on NIH reports and the RePORT website [http://report.nih.gov](http://report.nih.gov/)**

<span id="page-0-2"></span>*The ReSource Newsletter provides information on recent reports of NIH-funded activities and it is the primary source of news and information on the Research Portfolio and Online Reporting Tools (RePORT) website. [RePORT](http://report.nih.gov/) provides access to reports, data, and analyses of NIH research activities, including information on NIH expenditures and the results of NIH-supported research. RePORT is ever-expanding with new reports, tools, and concepts for displaying data. Look to The ReSource for the latest developments and handy tips and tricks for using the site and its tools.* 

- [RePORTER RePORT Expenditures and Results](#page-0-0) 
	- o [RePORTER Circles](#page-0-0)

The

- o [Chart your search results by Funding Source or Congressional District](#page-1-0)
- o [Too many categories showing up on your chart?](#page-1-1)
- o [Export up to 5000 abstracts](#page-1-2)
- o [Where is research occurring?](#page-1-3)
- o [Explore NIH funding data in a whole new way](#page-1-4)
- [Report on NIH Collaborations with Other HHS Agencies for FY 2011 now available](#page-2-0)
- [Awards by Location: New interface and enhancements](#page-2-1)
- [Latest reports in the RePORT Catalog](#page-3-0)

# RePORTER RePORTER - RePORT Expenditures and Results

#### NEW FEATURE HIGHLIGHTS

<span id="page-0-0"></span>**DATA & VISUALIZE** 

### RePORTER Circles

We are always in search of new and creative ways to enhance our users' ability to understand their search results. We have just added Circles as another visual display to the Data & Visualize tab DATA & VISUALIZE Circles is an interactive, hierarchical visualization

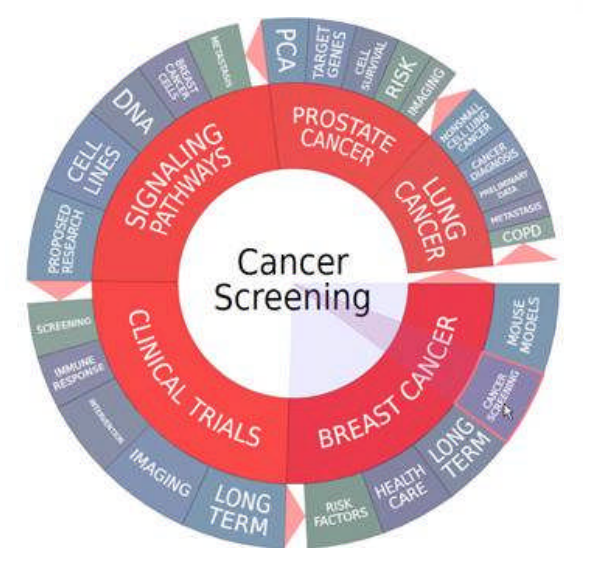

of the projects in your search results based on words found in the project titles, abstracts, and project terms. You will see an instant overview of the structure and content of the search results, and you can drill-down to explore specific terms and projects. (Note that for correct functioning, Circles requires Flash Player 10.)

#### <span id="page-1-0"></span>Chart your search results by Funding Source or Congressional District [\(Back to Top\)](#page-0-1)

Under Data & Visualize DATA & VISUALIZE, the Charts tool helps you summarize your search results by several criteria including Organization, Funding Mechanism, Administering Institute/Center, and now by Congressional District or Funding Institute/Center.

Sometimes, multiple institutes and centers will contribute funds towards a project that is relevant to their separate missions. Only one Institute or Center will be listed as administering that project, but all funding institutes have a stake in that project's success. Please note that the ability to chart results by Funding Institute is only available if you have clicked the "Funding IC" check box on the query form.

#### <span id="page-1-1"></span>Too many categories showing up on your chart? [\(Back to Top\)](#page-0-1)

Bar charts summarizing your search results can sometimes have a large number of categories (e.g., funding by institution, or projects by activity code). You can now control the number of categories that are displayed on charts to the largest 10, 20, 30, or more categories. For example, if you've found that over a hundred organizations are carrying out research matching your search terms, you might want a simpler chart that shows only the number of projects at the top 20 institutions. And remember, you can export any chart you create directly to Microsoft Excel or PowerPoint!

#### <span id="page-1-2"></span>Export up to 5000 abstracts! [\(Back to Top\)](#page-0-1)

We want you to be able to make the best use of your search results, so we add the option to export results and data wherever we can. Now, when viewing your Project Search Results, you can export up to 5000 project abstracts. To export abstracts, click the Go

the number of projects you would like to export. If you need a larger number of abstracts, all project abstracts are available through ExPORTER.

button next to Export, choose Project Abstracts from the "All" tab, and select

#### <span id="page-1-3"></span>Where is research occurring? [\(Back to Top\)](#page-0-1)

Several tools on RePORT and RePORTER let you use our map tools to see where projects are being carried out. If you'd like to use this geocoded information with another tool or combine it with information from other sources, we now make these data available in the RePORTER Export function as well as in ExPORTER.

#### <span id="page-1-4"></span>Explore NIH funding data in a whole new way (**Back to Top**)

Browse NIH is new way to dive into project and funding data available through

RePORTER. Using this tool, you build your query step-by-step, with constant feedback about how many projects will match your search. First, select one or more Institutes / Centers and choose either active projects or historical data. After refreshing the summary, you can filter projects by Principal Investigator, Organization, Funding Mechanism, Activity Code, or Location. For example, if you choose Active Projects from the National Eye Institute and filter by Funding Mechanism, you will receive a list of funding mechanisms with both the total number of Projects and Total Funding associated with that mechanism. Clicking the number of projects will show you the Project Search Results based on your criteria. From the search results, you can even click Back to Query Form to see your search criteria pre-loaded into the standard query form. Browse NIH is in beta release, and we're looking

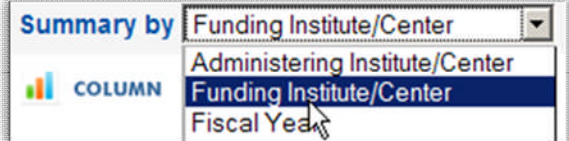

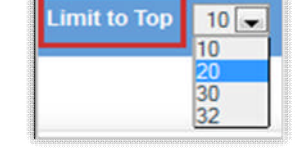

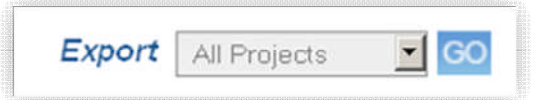

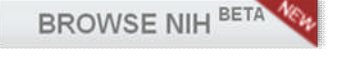

#### <span id="page-2-0"></span>Report on NIH Collaborations with Other HHS Agencies for FY 2011 RePORT now available [\(Back to Top\)](#page-0-2)

The NIH's collaborative efforts with other HHS agencies are a critical component of the HHS mission to protect the health of all Americans and provide essential human services, especially for those who are least able to help themselves. The results of these efforts can be found in the Report on NIH Collaborations with Other HHS Agencies for FY 2011, now accessible directly from the Reports section at

<http://report.nih.gov/reports.aspx>

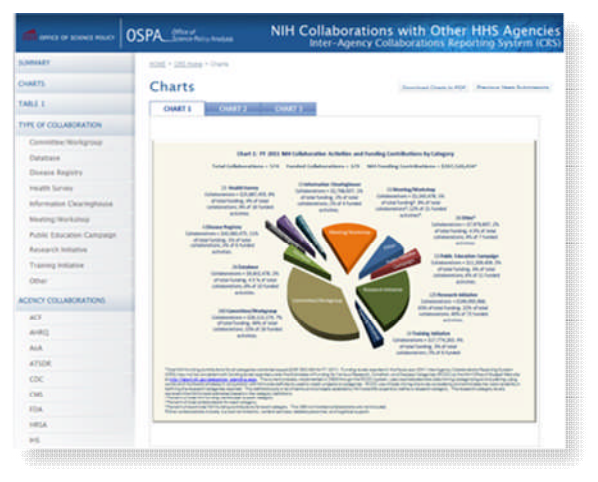

<span id="page-2-1"></span>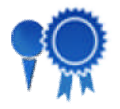

### AWARDS BY LOCATION: NEW INTERFACE AND ENHANCEMENTS [\(Back to Top\)](#page-0-2)

The Awards by Location tool consolidates all information about NIH-supported extramural organizations in a single tool, and now it has become even easier to use! Users can navigate through the Select Options menus to collect all the pieces of an intricate query. Results can be viewed by five major categories, mapped by location, or exported.

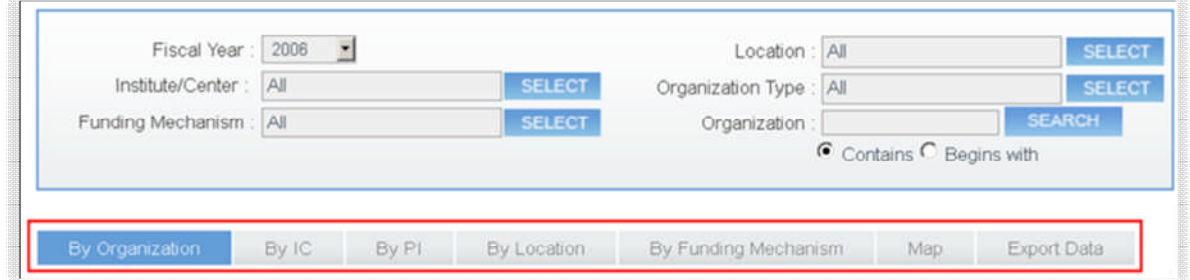

The map uses a heat map to show you where the action is in an instant. Click on any state for immediate funding dollars and then click to drill down to view the list of organizations. Each blue balloon icon on the state maps will provide all project information associated with the organization located there.

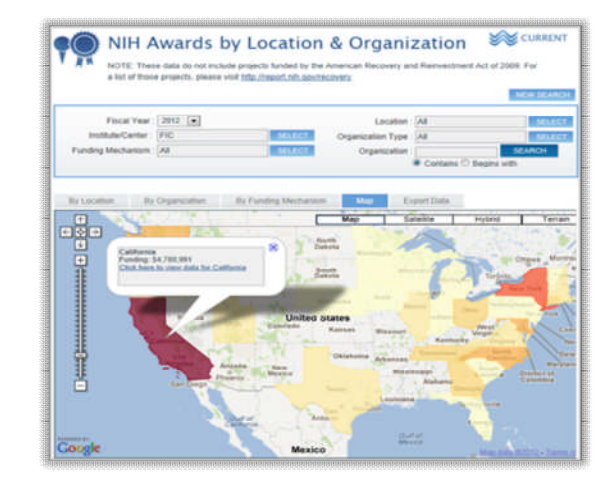

<span id="page-3-0"></span>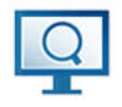

## Latest reports in the RePORT Catalog [\(Back to Top\)](#page-0-2)

To provide NIH stakeholders with quick and easy access to basic information on NIH programs, RePORT maintains the Reports Catalog, a repository of hundreds of reports, data, and analyses. Each report has been categorized by topic, IC, the portfolio being reported on, the budget mechanisms and activities through which the programs included in the report are funded, and the years covered by the report. New reports recently added include:

- Biomedical Research Workforce Working Group Report [http://acd.od.nih.gov/Biomedical\\_research\\_wgreport.pdf](http://acd.od.nih.gov/Biomedical_research_wgreport.pdf)
- ACD Biomedical Workforce Working Group Data http://report.nih.gov/investigators\_and\_trainees/ACD\_BWF/index.aspx
- The Impact of NIH Research <http://www.nih.gov/about/impact/>

The Report Catalog is available at<http://report.nih.gov/catalog.aspx>

**To submit questions, comments, and feedback about RePORT, please email [report@od.nih.gov.](mailto:report@od.nih.gov)** 

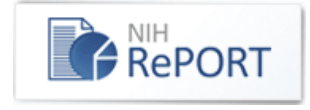

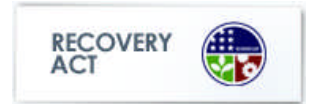

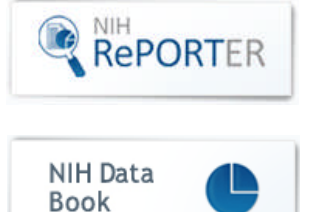

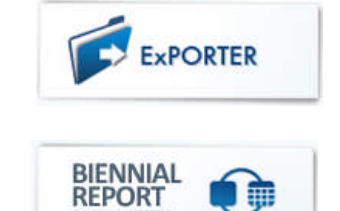

OF THE DIRECTO